### **Step 1.**

Signup for a PayPal Standard account if you don't already have one.

### **Step 2.**

You will need to make sure your account and email address are verified with PayPal. This will need to be completed before using the account. If you need additional information on how to complete these steps consult the PayPal help section or support.

### **Step 3.**

Once your account has been created and verified with PayPal you will need to turn on Instant Payment Notification. Login to your PayPal account. In the top right navigation click on **the gear icon at the top right**.

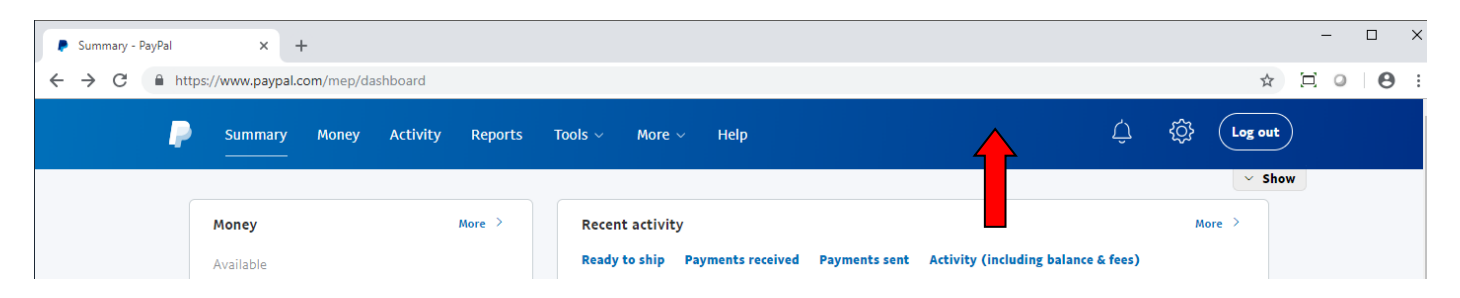

The next screen will look differnt depending on if you have chosen to use the PayPal Classic Interface or have chosen to use the New PayPal Interface.

### **CLASSIC PAYPAL INTERFACE**

In the left navigation click on **My Selling Tools**. Click on the **Update** link next to Instant Payment Notification.

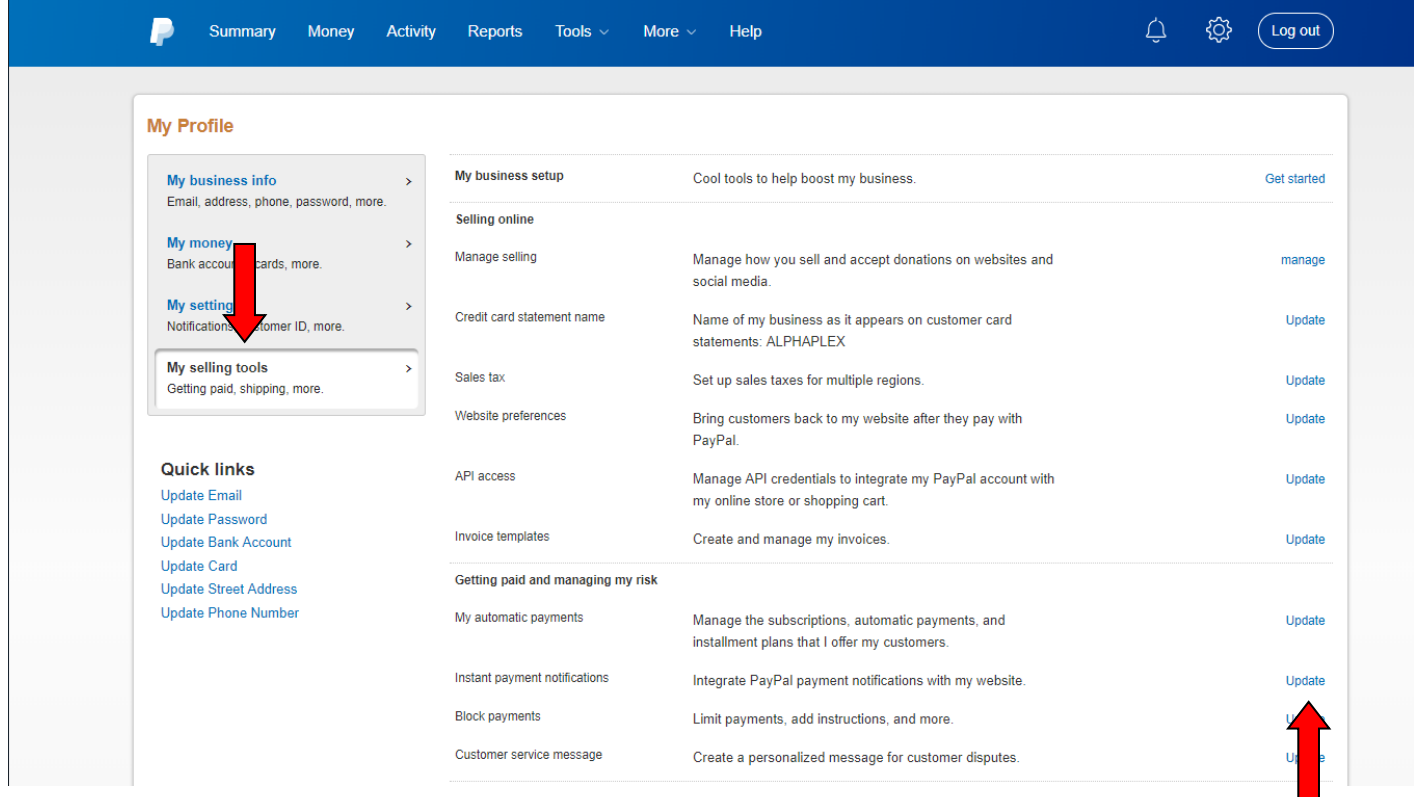

#### **NEW PAYPAL INTERFACE**

In the left navigation click on **Website Payments**. Click on the **Update** link next to Instant Payment Notification.

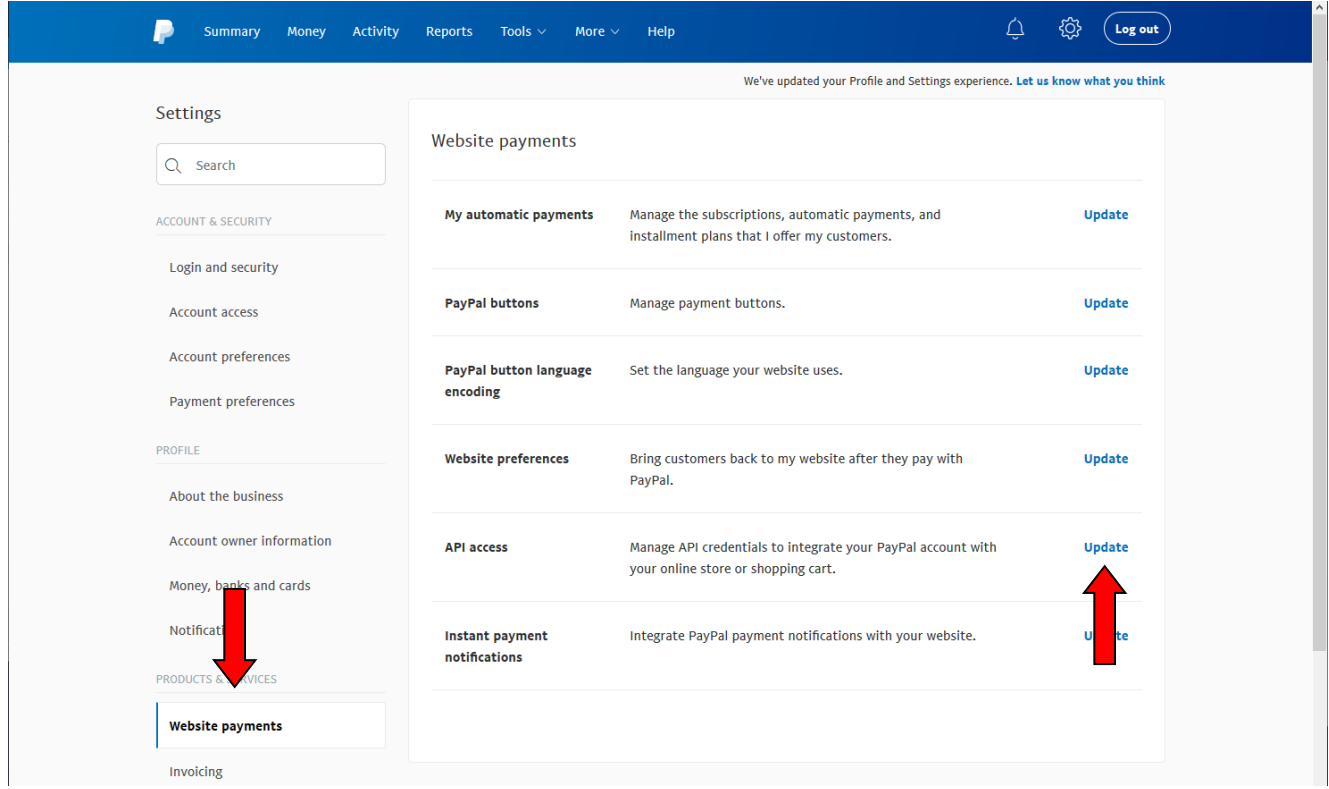

Make sure that "Receive IPN messages (Enabled) is checked. In the box labeled Notification URL you will need to enter the following URL (replace YourDomain.com with your site domain name).

[http://www.YourDomain.com/util/paypalipn.aspx](http://www.yourdomain.com/util/paypalipn.aspx)

Press the **Save** button to save this information.

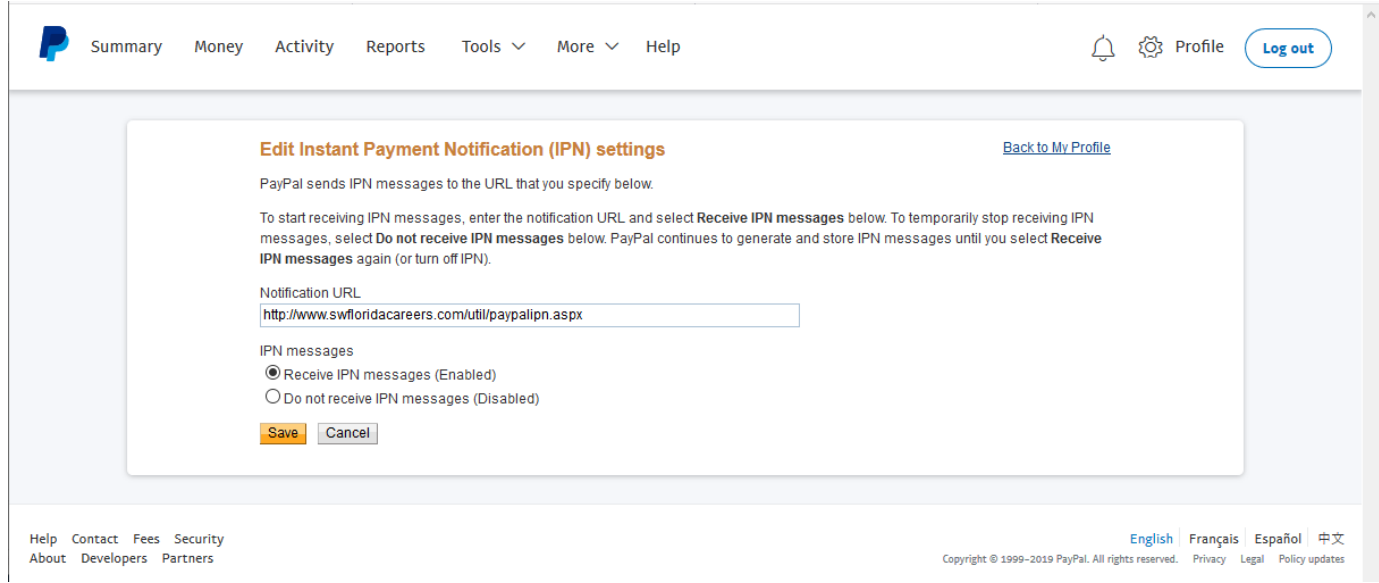

Review your current settings to make sure that the URL entered is correct and Message delivery is Enabled.

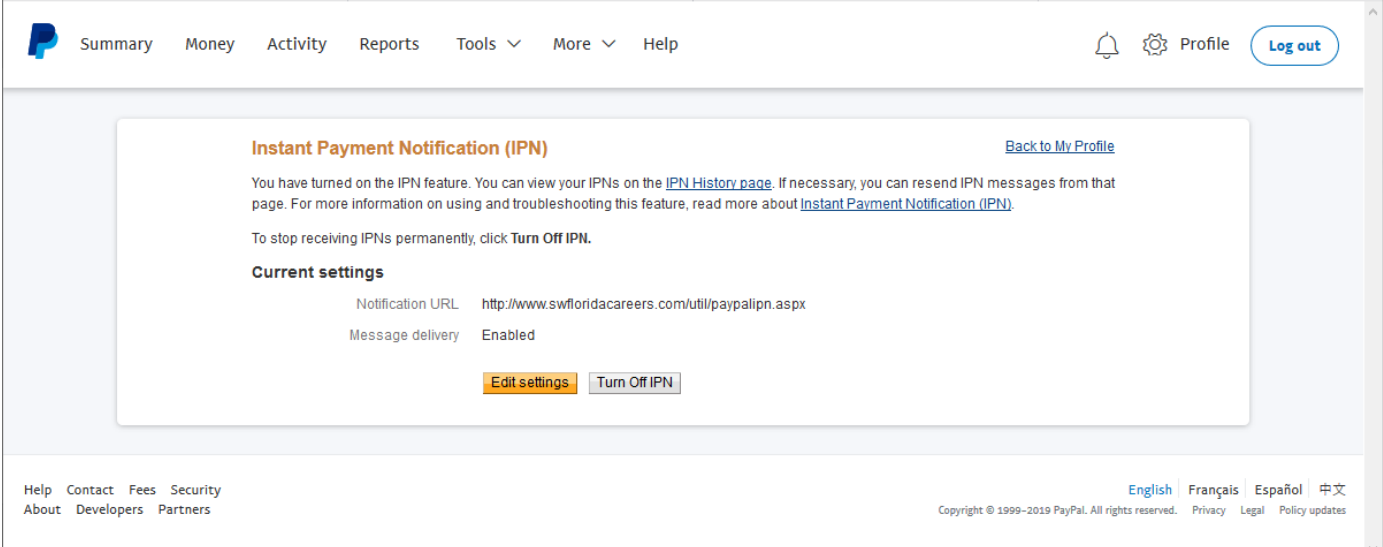

#### **Step 4.**

You will need to set up PayPal Standard in the software. Login to your administrative backoffice. You will need to click on **System – Settings Wizard** to open the MarketGrabber Settings Wizard. Click on **Site Wide Settings** and then **Payment Processing**.

On the right side under Offsite Payment Processing click the **Change Setup** link.

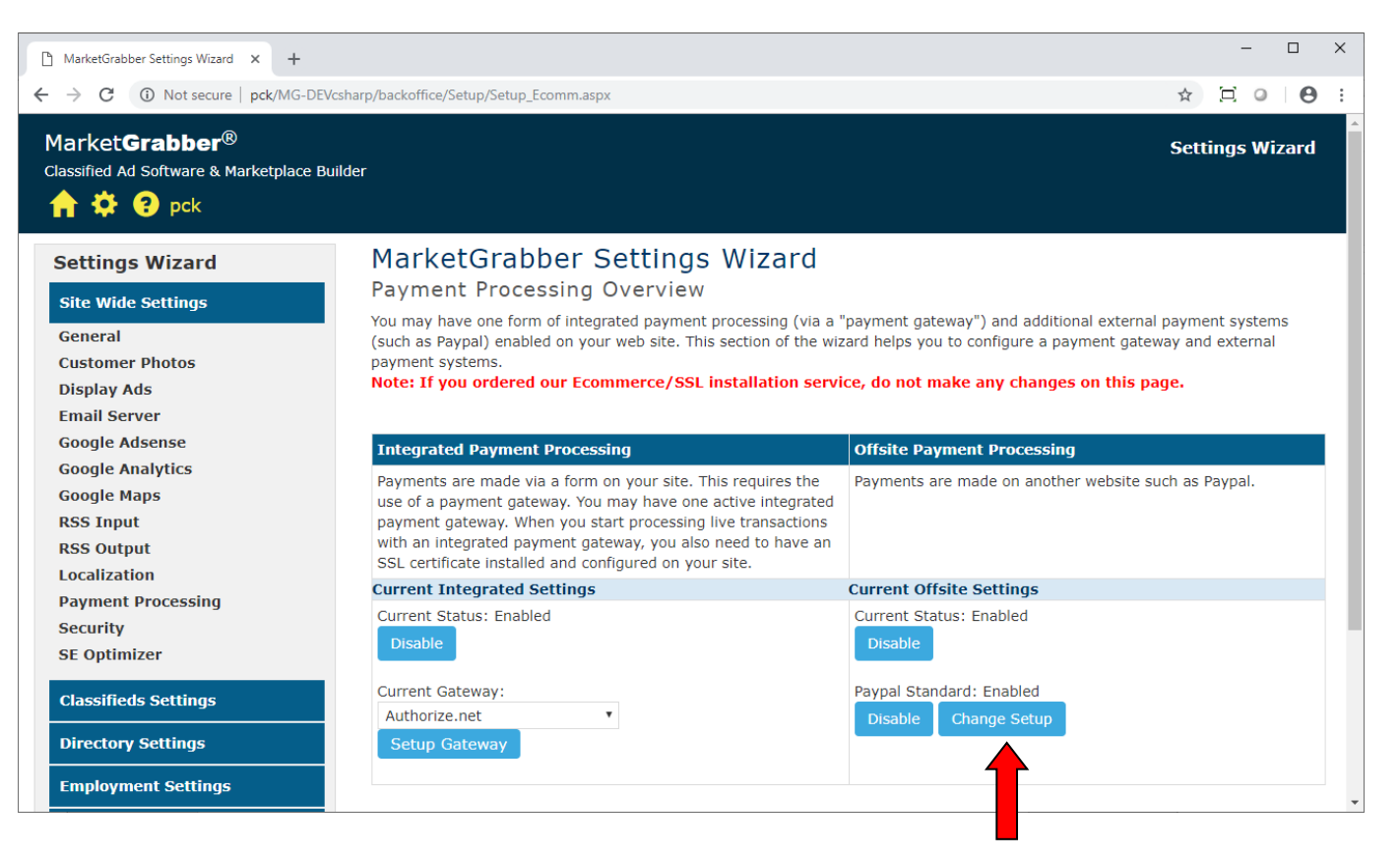

Click the **Make Changes** button at the bottom of the page. Enter your PayPal Username. Click the **Save Changes** button at the bottom of the page. PayPal Standard is now ready to use in the software.

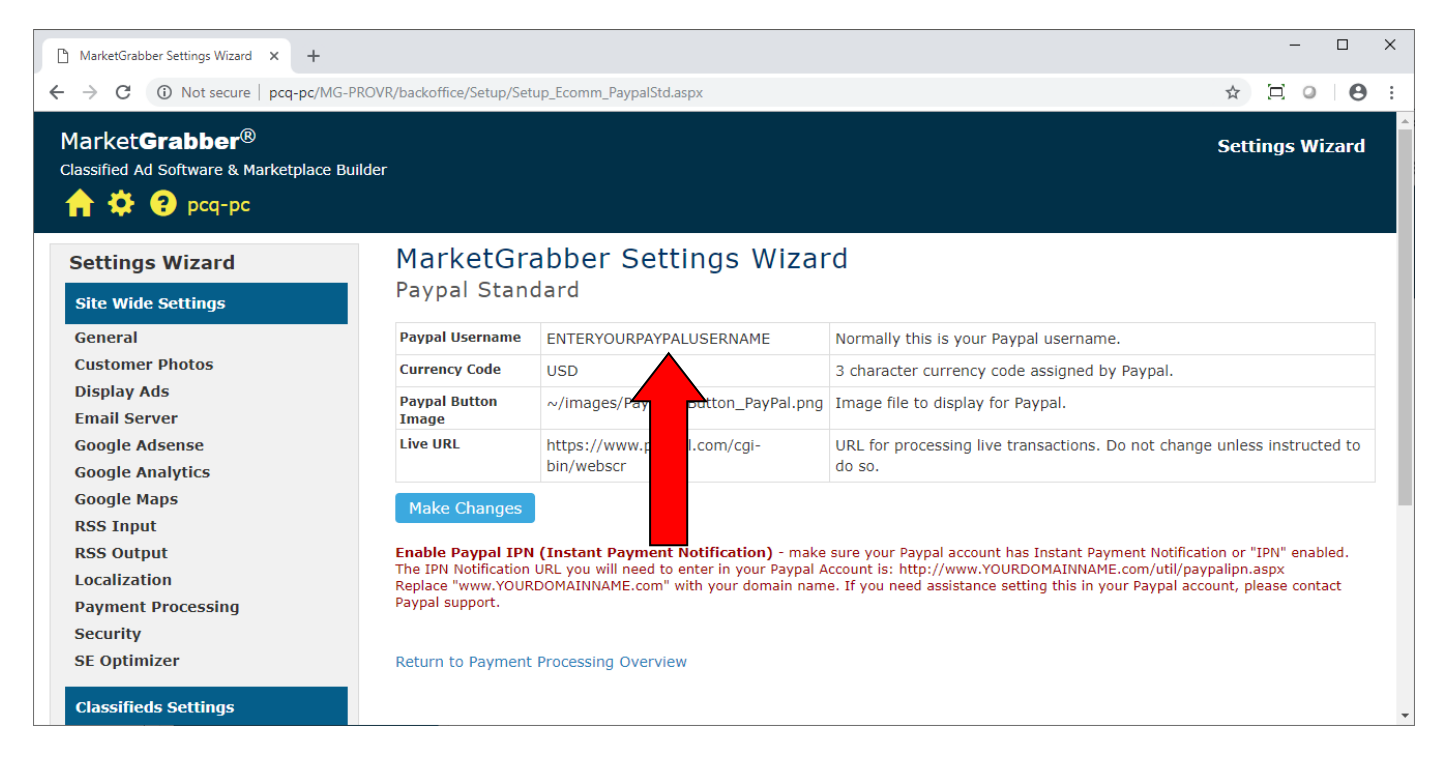

When running a listing the PayPal button will be displayed for the user to click and go to the PayPal site to make their payment.

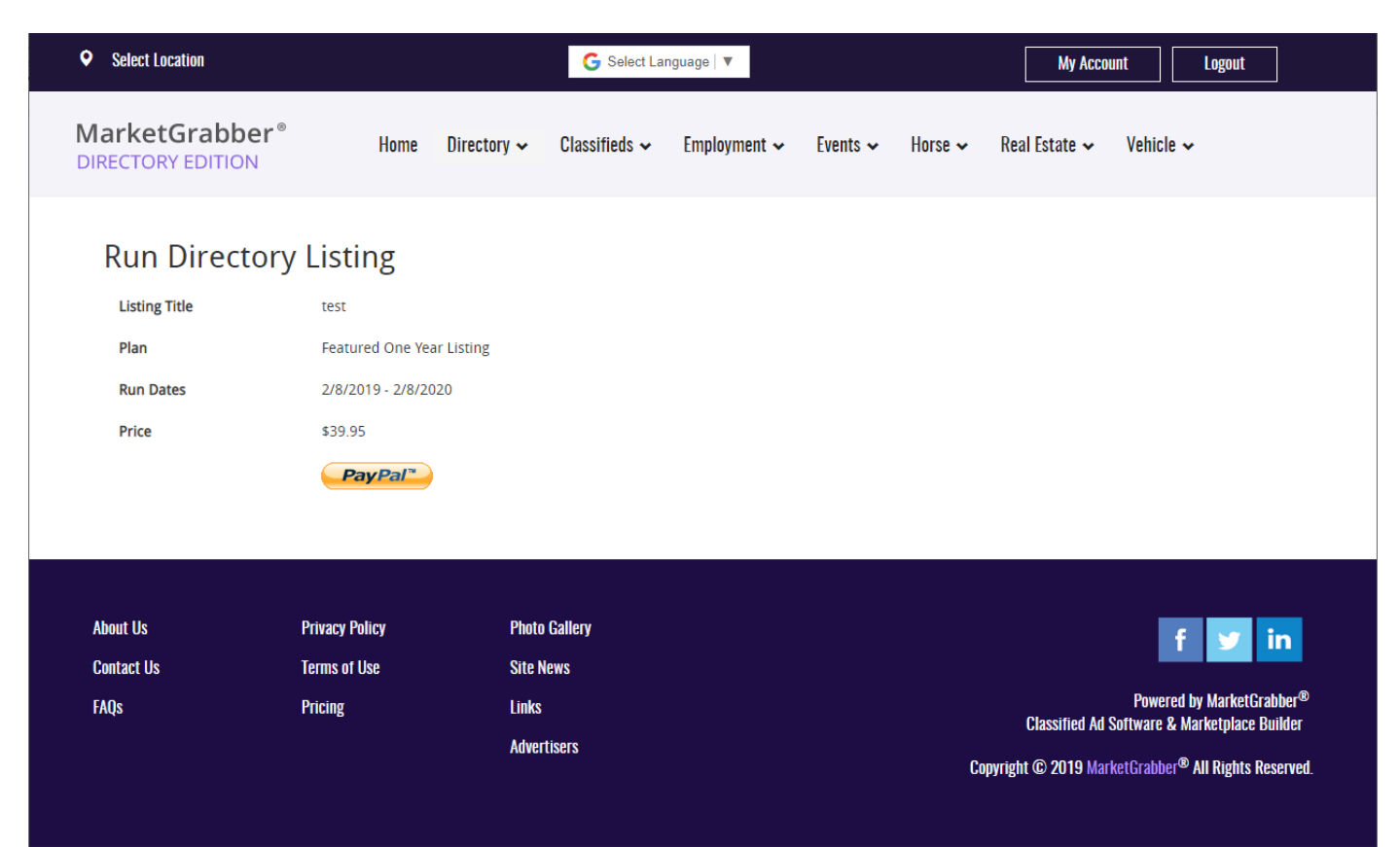